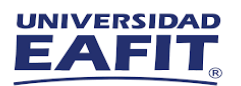

## **Instructivo Ingreso Máquina Virtual**

### **Software: STATA**

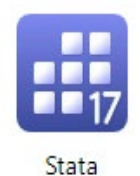

Utilizando cualquier navegador, ingrese a la versión integrada Manager del clienteweb de Windows Virtual Desktop por medio del siguiente enlace: [https://myapplications.microsoft.com/](https://d-90677d8a18.awsapps.com/start) e [inicie](https://rdweb.wvd.microsoft.com/arm/webclient) sesión con su cuenta de usuario institucional: [usuario@eafit.edu.co](mailto:usuario@eafit.edu.co)

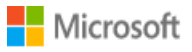

Iniciar sesión

usuario@eafit.edu.co

¿No puede acceder a su cuenta?

Iniciar sesión con una llave de seguridad (?)

Siguiente

## 1. Buscar Aplicación de software requerido y dar clic en el icono

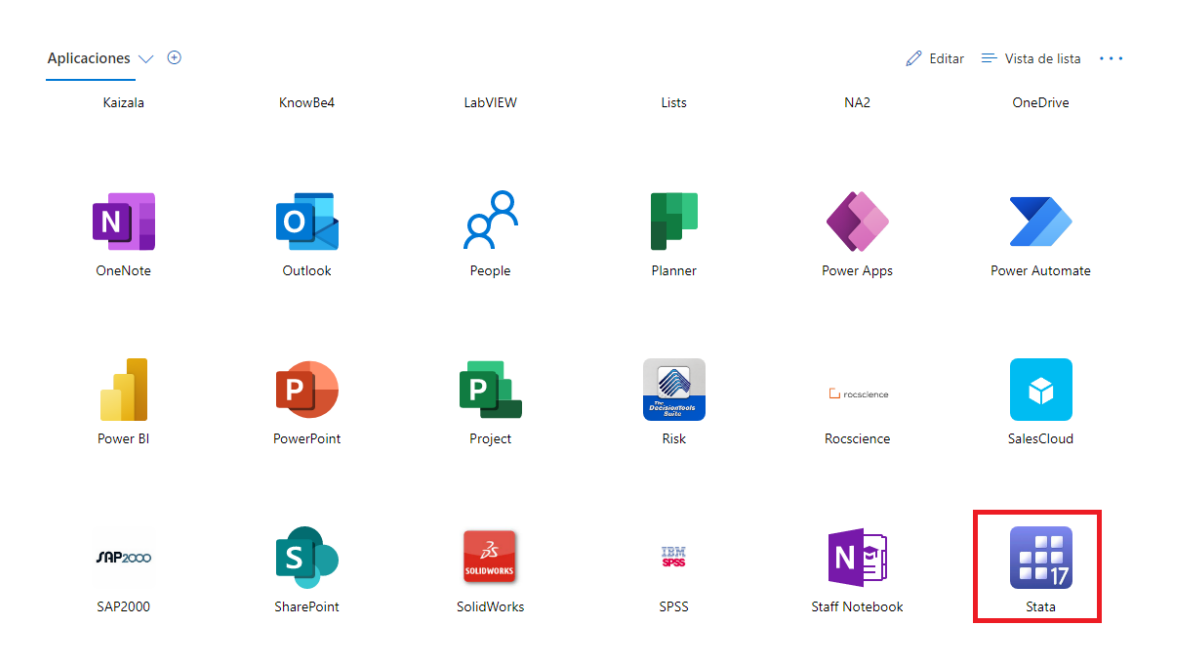

2.Una vez den clic se va abrir otra ventana que los redirecciona a la interface de AppStream, dar clic en el software que va hacer uso en la máquina virtual

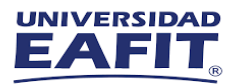

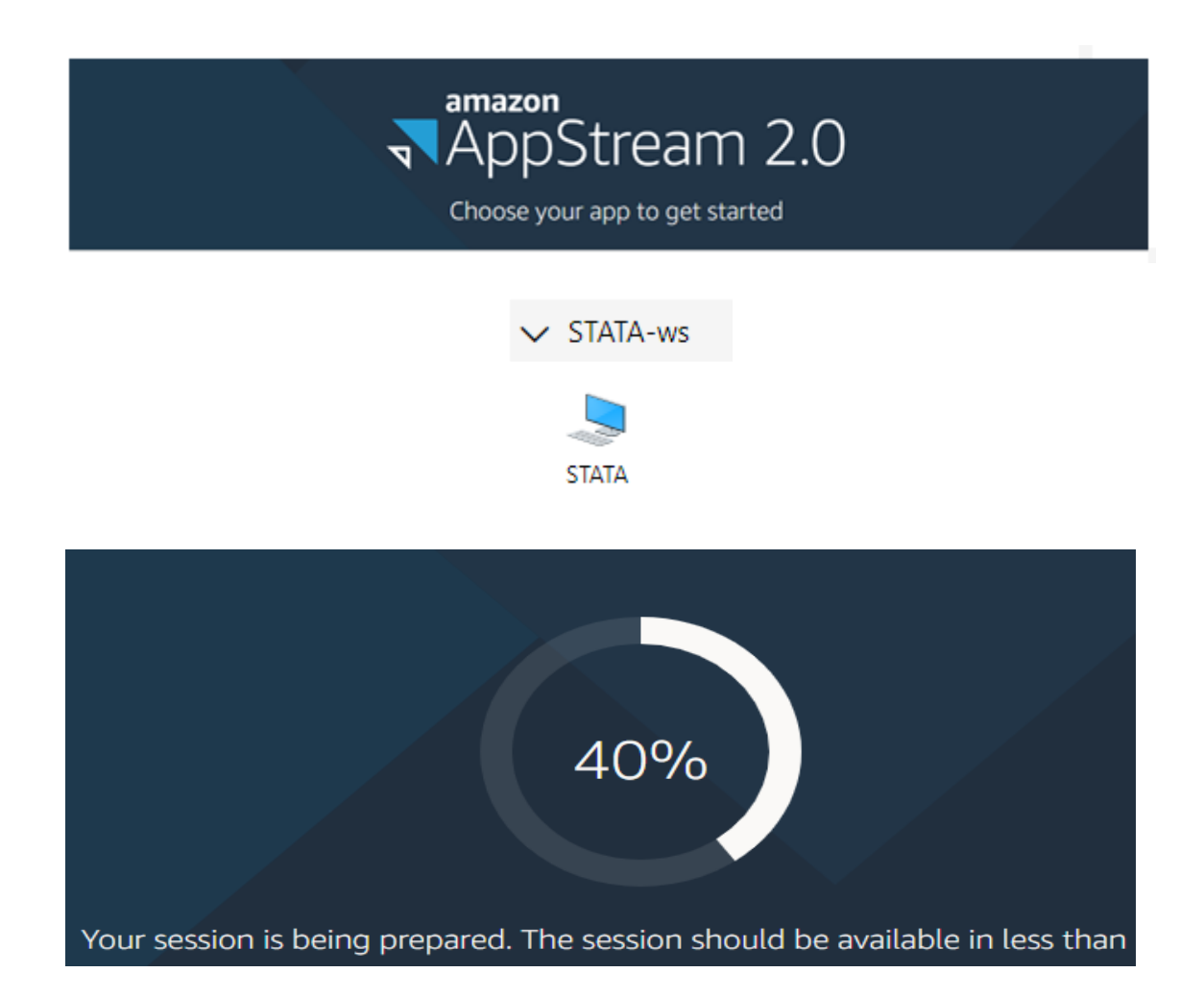

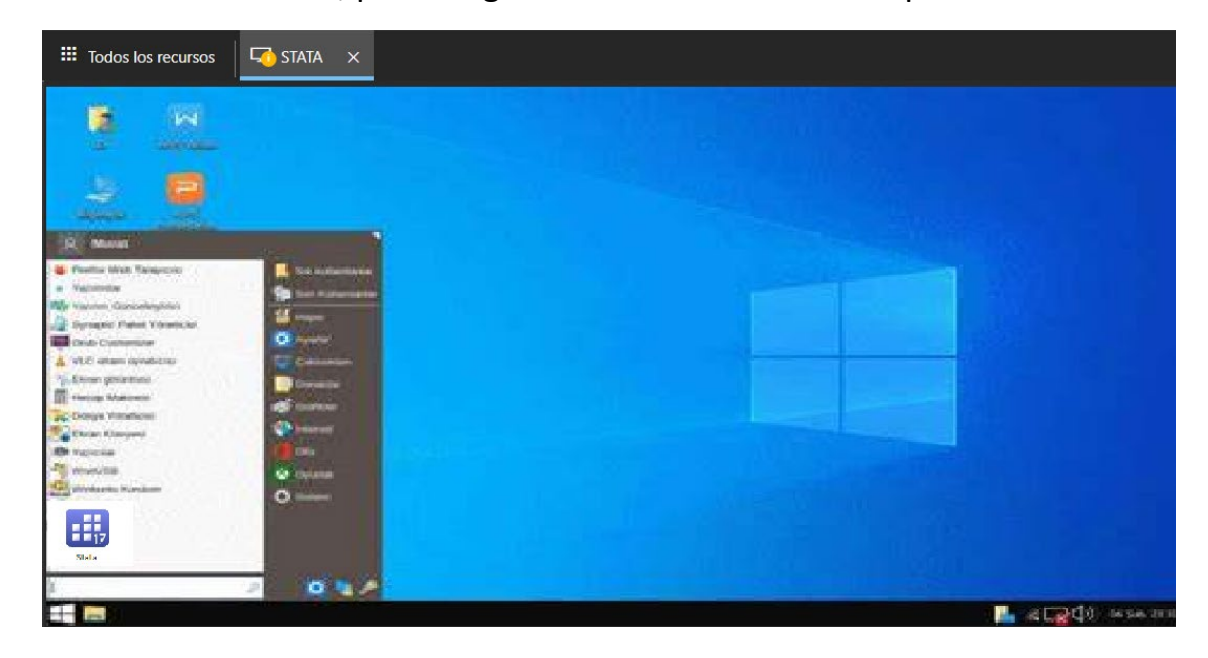

# 3.Una vez realizado, podrá ingresar al uso el software requerido

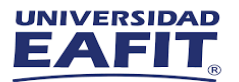

 $\blacksquare$ 

# Si presentan alguna dificultad durante la conexión, nos puedes contactar en los siguientes canales de soporte.

#### Servicios de Tecnología Únicos Canales de atención BOT TEAMS  $\bigcirc$ Reportar todos los servicios a SAUL  $\bullet$ ъ Línea SAUL 9433 Chat de TEAMS • EPIK -- > Mesa de servicio EPIK<br>• Otros servicios de TI --> Soporte usuarios "SAUL" EPIK -- > Mesa de servicio EPIK Correo - saul@eafit.edu.co \* Reportar todos los servicios a SAUL PORTAL DEL USUARIO Reportar todos los servicios a SAUL  $\bullet$ Atención presencial: EAFIT Poblado --> Oficina 18-416 EAFIT Bogotá -EAFIT Pereira- Biblioteca